## 「プリンタ制御ソフトウェア」のバージョンアップ方法

 「CASIO SPEEDIA」シリーズにおいて、プリンタ制御ソフトウェアのバージョンアップを行う ためには、「バージョンアップツール」が必要となります。

ここでは、プリンタ制御ソフトウェアのバージョンアップ方法について説明します。

《注意》対応機種:CASIO SPEEDIA GE5000、CASIO SPEEDIA N3600、CASIO SPEEDIA N3500 CASIO SPEEDIA N3000、CASIO SPEEDIA N6100 CASIO SPEEDIA N6000、CASIO SPEEDIA N5300、CASIO SPEEDIA N5100 CASIO SPEEDIA N5II、 CASIO SPEEDIA N5、 CASIO SPEEDIA N4-614 CASIO SPEEDIA CP-E8500、CASIO SPEEDIA CP-E8000 (以下、「CASIO SPEEDIA」を省略させていただく場合があります。)

対応インターフェイス:標準セントロニクスインターフェイス、※1 標準 LAN インターフェイス、※2 拡張 LAN インターフェイス、※1 USB インターフェイス※3 (※1)GE5000、N3600、N3500、N3000、N6100 を除く (※2)GE5000、N3600、N3500、N3000、N6100 のみ対応 (※3)GE5000、N3600、N3500、N3000、N6100、N6000、N5300、N5100、 CP-E8500 のみ対応

 推奨プリンタケーブル:CP-CA554(DOS/V 仕様機用)※GE5000、N3600、N3500、N3000、N6100 を除く CP-UC1284B(USB パラレル変換ケーブル)※GE5000、N3600、N3500、N3000、 N6100 を除く CP-CAUSB(USB ケーブル)※N5Ⅱ、N5、N4-614、CP-E8000 を除く

<バージョンアップを行う前の注意事項> プリンタ制御ソフトウェアのバージョンアップを行うと、プリンタの操作パネルで設定 された項目が初期化されることがあります。 設定を初期値から変更している場合には、あらかじめ「ステータスシート」を印刷して、 現在の設定内容を確認しておくことをお薦めします。 ※「ステータスシート」は、プリンタ本体の「オンライン」ボタンを押しながら電源スイッチ をONにすると印刷されます。

①バージョンアップツールを起動します。

ローカルディスク(ハードディスク)に保存した「プリンタ制御ソフトウェア用 exe 形式」の ファイルを Windows のエクスプローラ等からダブルクリックすることで起動されます。

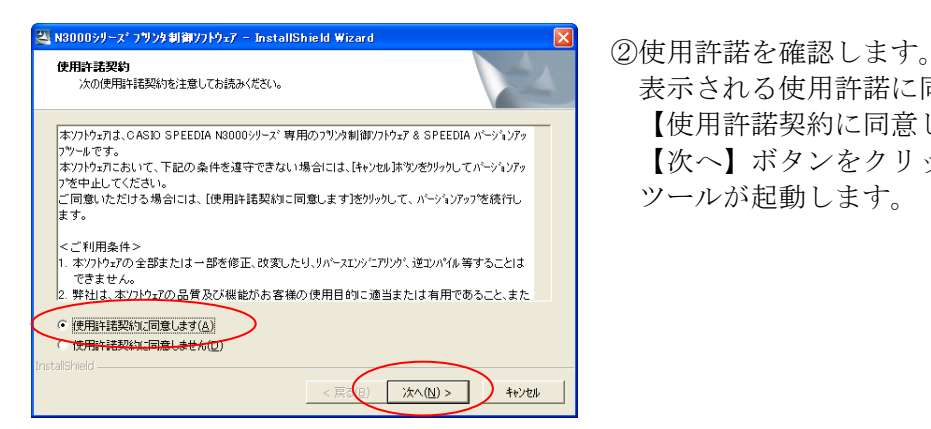

表示される使用許諾に同意して頂けるならば 【使用許諾契約に同意します】を指定してください。 【次へ】ボタンをクリックするとバージョンアップ ツールが起動します。

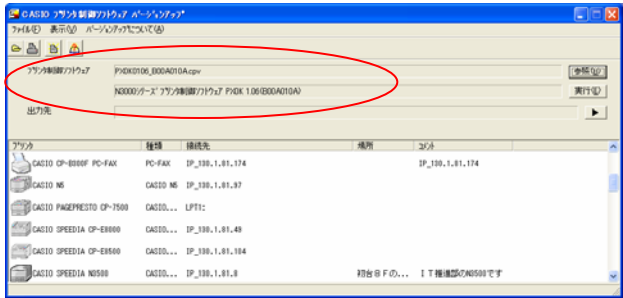

 ③左図のようなバージョンアップツールが 起動します。 「プリンタ制御ソフトウェア」の欄は自動的 に設定されます。

次に「出力先」を指定します。

- 【Ⅰ.クライアントにバージョンアップ対象機種のプリンタドライバがインストールされている場合】 →以降の④→⑧→⑨→⑩→⑪→⑫→⑬→⑭と進んでください。
- 【Ⅱ.クライアントにバージョンアップ対象機種のプリンタドライバがインストールされていない 場合】
	- →以降の⑤→⑥→⑦→⑧→⑨→⑩→⑪→⑫→⑬→⑭と進んでください。

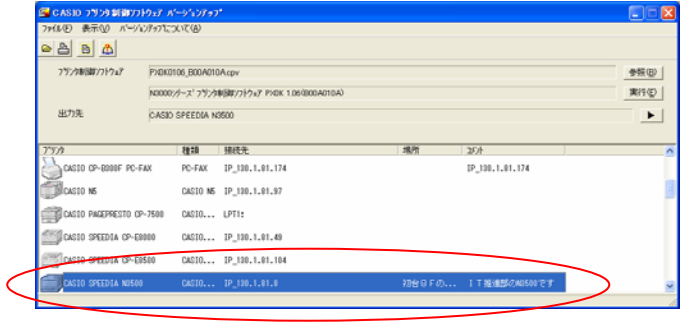

 ④バージョンアップツールの下段に、システム にインストールされているプリンタの一覧 が表示されます。 バージョンアップを行う機種をリストから 選択してください。「出力先」にプリンタ リストで選択されたプリンタ名を表示 します。

 左図では、「CASIO SPEEDIA N3500」を選択 しています。

- <注意事項> ・「接続先」が「LPT1」、「USB00\*」の場合、パソコンとプリンタがプリンタケーブルでつながって いる必要があります。(「USB00\*」の\*には、数字が入ります。)
- ・バージョンアップ対象以外のプリンタは、アイコンがグレー表示されています。
- ・プリンタの接続先がバージョンアップに適切でない場合にもアイコンがグレー表示されます。
- ・プリンタ制御ソフトウェアを指定すると、プリンタ制御ソフトウェアでバージョンアップ対象
- となっているプリンタ以外のプリンタのアイコンはグレー表示になります。

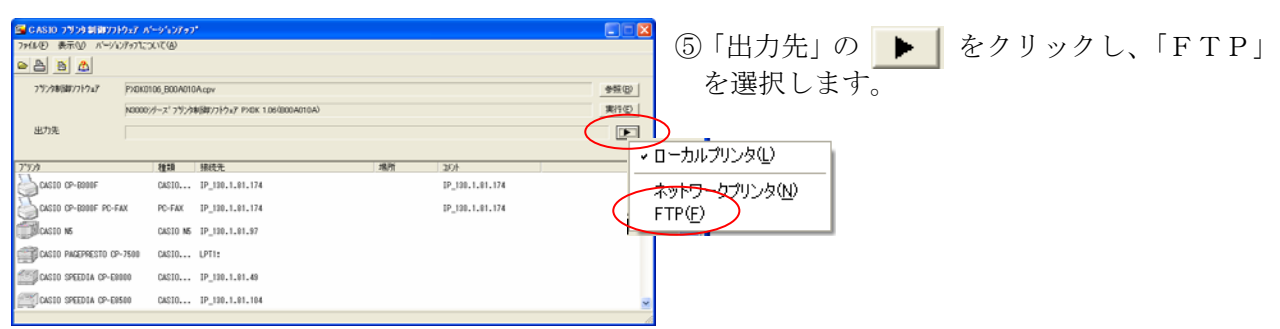

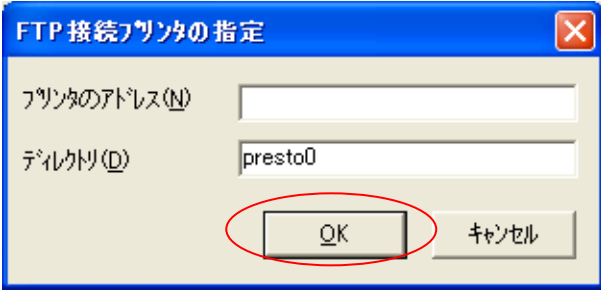

 ⑥左図のような画面が表示されますので、 「プリンタのアドレス」欄に、LANボードの IPアドレスを指定してください。

例)192.168.1.1

入力後、【OK】をクリックします。

## <注意事項>

- ・「ディレクトリ」欄は、「presto0」のまま、変更しないでください。
- ・FTPプリンタを選択すると、プリンタリストが非表示になります。プリンタリストを表示す るには、表示メニューからローカルプリンタを選択してください。
- ・コンピュータに TCP/IP プロトコルがインストールされていない場合、正しく動作しません。

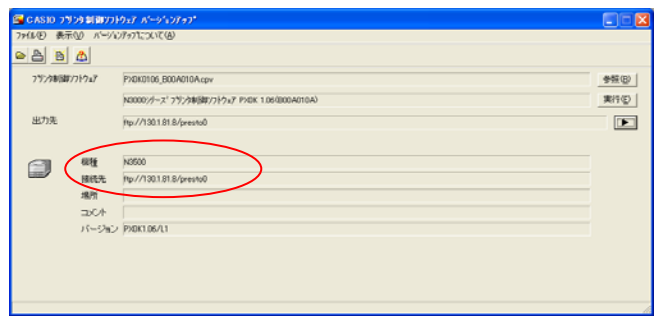

 ⑦左図のような画面が表示され、「接続先」が 指定されます。

【次からはⅠ、Ⅱの場合とも共通操作です。ここでは、Ⅰの例で説明します。】

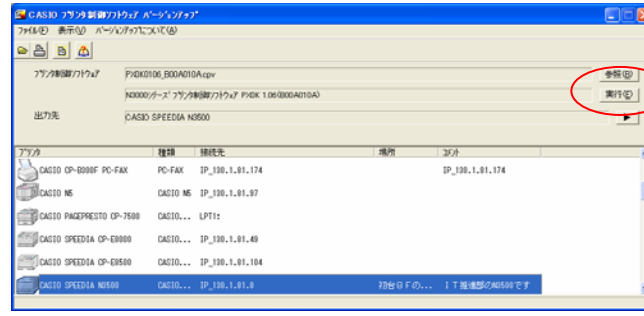

CASIO アリソタ制御ソトウェア パーソン マーク | の「プリソタの設定メモリを初期化する」の項目を ?) バージョンアップを開始します。 インファー 必要に応じて設定し、【OK】をクリック Ⅳ プリンタの設定メモリを初期化する

⑧【実行】をクリックします。

 します。 【キャンセル】・・・⑧の画面に戻ります。 【ヘルプ】・・・「プリンタの設定メモリを初期化する」 に対するヘルプを表示します。

## <注意事項>

「プリンタの設定メモリを初期化する」と、プリンタの設定内容が初期化されます。設定を初期値 から変更している場合には、あらかじめステータスシートを印刷して、現在の設定内容を確認して おくことをお薦めします。

バージョンアップの実行時、プリンタの設定メモリを初期化しないと、プリンタの再起動後に、 「セッテイナイヨウイジョウ」の警告が表示されることがあります。この場合には、プリンタの操作パネルで 設定初期化を行う必要があります。

■詳細は本ソフトウェアの「ヘルプ」、または各プリンタの取扱説明書をご参照ください。

- ⑩画面に表示されている文章に注意し、【OK】 アリカの物語の いちにも、 (Nary) などをされている中音は全て IRMILES (また、 スワート or the terms) 、 recommend to a second to a second to a second to a second of the second of the second of the second of the second of the second of the second of the se
	- をクリックすると、バージョンアップが 【キャンセル】・・・⑨の画面に戻ります。 【ヘルプ】・・・「プリンタの設定メモリを初期化する」

に対するヘルプを表示します。

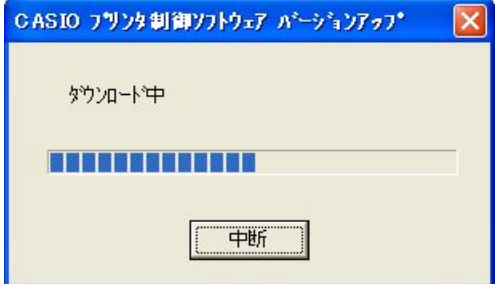

 ⑪バージョンアップが開始されると、左図のような 画面が表示されます。

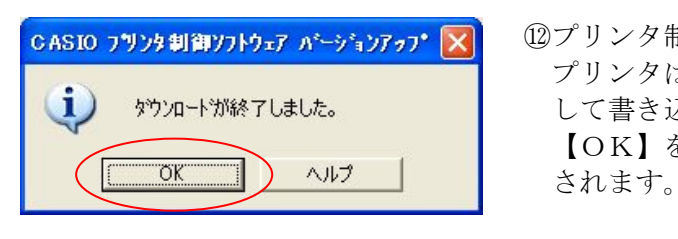

CASIO フリカ制御カトウェア ページション 国プリンタ制御ソフトウェアのダウンロードが終了すると、 プリンタは受信したプリンタ制御ソフトウェアをチェック して書き込みを行います。 【OK】をクリックすると、次のメッセージ画面が表示

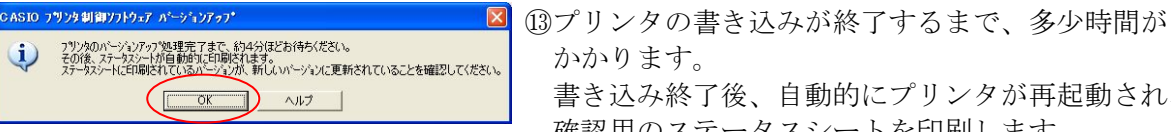

書き込み終了後、自動的にプリンタが再起動され、 確認用のステータスシートを印刷します。

<注意事項> ・GE5000、N3600、N3500、N3000 の場合、プリンタ制御ソフトウェアのバージョンアップが完了す るまで、4分程時間がかかります。 ※N6100 は6分程時間がかかります。 ※N6000、N5300、N5100、N5、N5II は8分程時間がかかります。 また、バージョンアップの途中でプリンタの電源を切ったりしないでください。

⑭【OK】をクリックして終了します。

 プリンタへ印刷されたステータスシートを参照して、バージョンアップが正しく行われたことを 確認してください。

以上で、バージョンアップ操作は終了です。